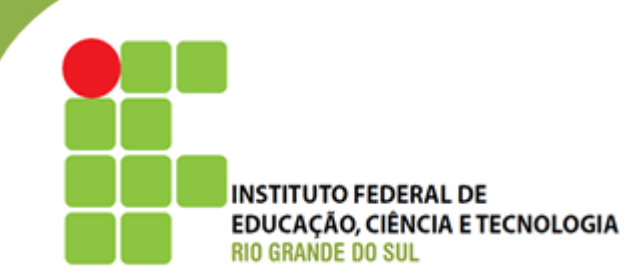

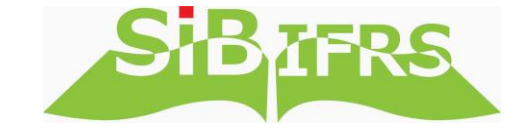

# **SISTEMA DE BIBLIOTECAS DO IFRS**

# Manual do Usuário

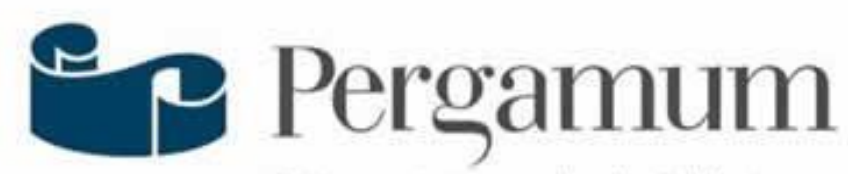

Sistema Integrado de Bibliotecas

# **Acesso Rápido**

Apresentação [2](#page-2-0) Consulta ao Catálogo do SiBIFRS [3](#page-3-0) Pesquisa geral [5](#page-5-0) Opções de consulta [7](#page-7-0) Detalhamento da obra [8](#page-8-0) Detalhamento da obra – Guia Exemplares [9](#page-9-0) Detalhamento da obra – Guia Reserva [10](#page-10-0) Pesquisa avançada [11](#page-11-0) Rede Pergamum 13 Cesta [14](#page-14-0) Cesta permanente [16](#page-16-0)

MEU PERGAMUM Meu Pergamum 18 Login [19](#page-19-0) Tela inicial [20](#page-20-0)  Menu Empréstimo 21 Menu Empréstimo – Renovação [22](#page-22-0) Menu Empréstimo – Histórico [23](#page-23-0) Menu Perfil de interesse [24](#page-24-0) Alteração de senha [24](#page-24-0) Menu Perfil de interesse - Área de interesse [25](#page-25-0) Menu Perfil de interesse - Área de interesse: Guia Periódicos [26](#page-26-0)

O Sistema de Gerenciamento de Bibliotecas Pergamum foi adquirido em 2013, para todas Bibliotecas do IFRS. A implantação está sendo feita de acordo com as condições de cada câmpus, a partir do ano de 2014.

<span id="page-2-0"></span>O sistema oferece uma série de funcionalidades, acessadas pela internet, inclusive em versão mobile. Através do Pergamum é possível consultar o catálogo, utilizar os serviços de renovação e reservas, acompanhar o histórico de empréstimos e as datas de devolução, entre outros.

# **Consulta ao catálogo do SiBIFRS**

# **biblioteca.ifrs.edu.br**

A consulta ao catálogo é aberta a qualquer pessoa. Os demais serviços são para a comunidade interna e exigem LOGIN e SENHA.

# **LOGIN:**

Alunos do Câmpus Porto Alegre: login = 11 + matrícula

ex.: se a matrícula for 6789/14-0, o login será: 116789140

Alunos do Câmpus Sertão: login = 12 + matrícula

ex.: se a matrícula for 6789/14-0, o login será: 126789140

Alunos dos demais câmpus: login = matrícula

ex.: se a matrícula for 6789/14-0, o login será: 6789140

Servidores: login = "s" + Siape

ex.: se o Siape for 1234567, o login será: s1234567

# **SENHA:**

<span id="page-3-0"></span>6 dígitos, que devem ser cadastrados na Biblioteca. 3

# **Consulta ao catálogo do SiBIFRS**

# **biblioteca.ifrs.edu.br**

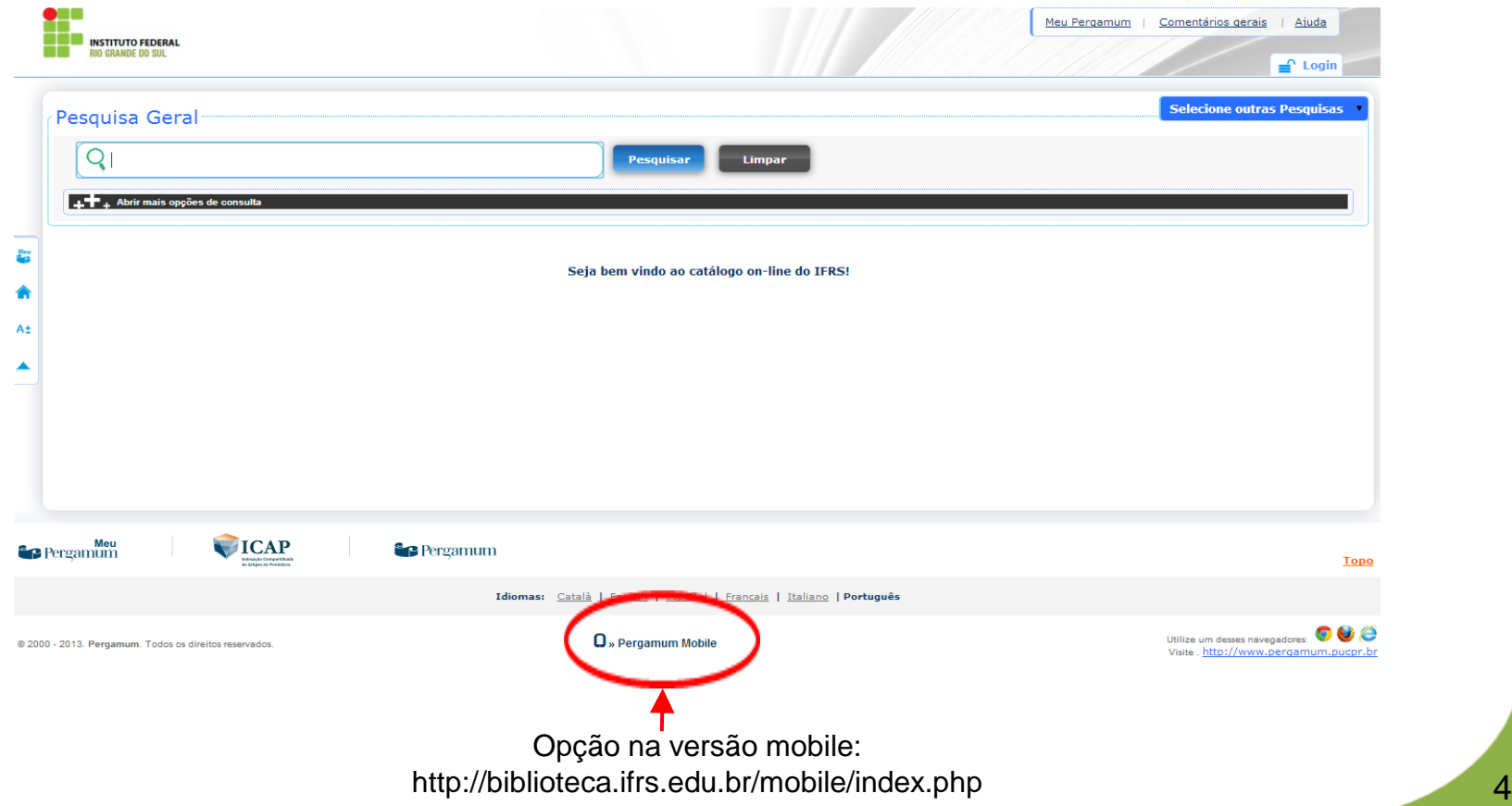

# **Pesquisa Geral**

Busca simples por qualquer termo.

Digite o termo no campo indicado e clique no botão "Pesquisar".

<span id="page-5-0"></span>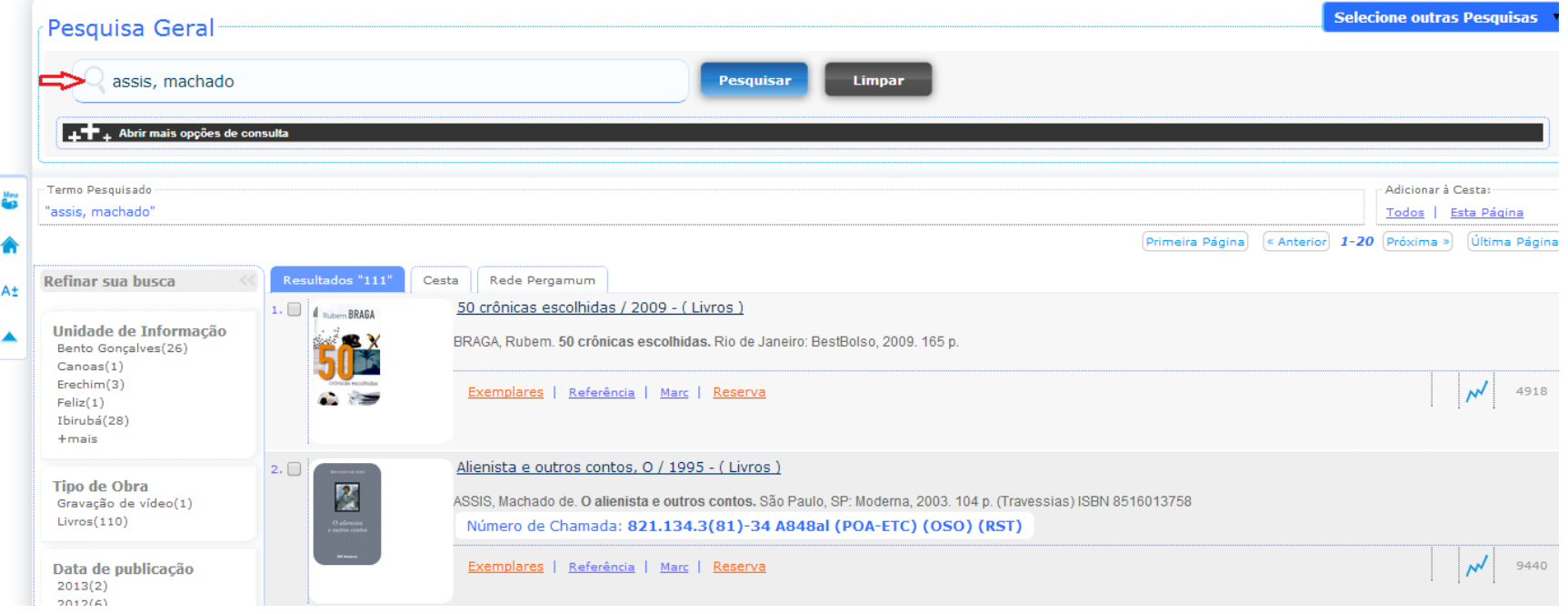

Para listar somente os títulos de um câmpus específico, refine sua busca em Unidade de Informação (no lado esquerdo da tela), informando o nome do câmpus desejado.

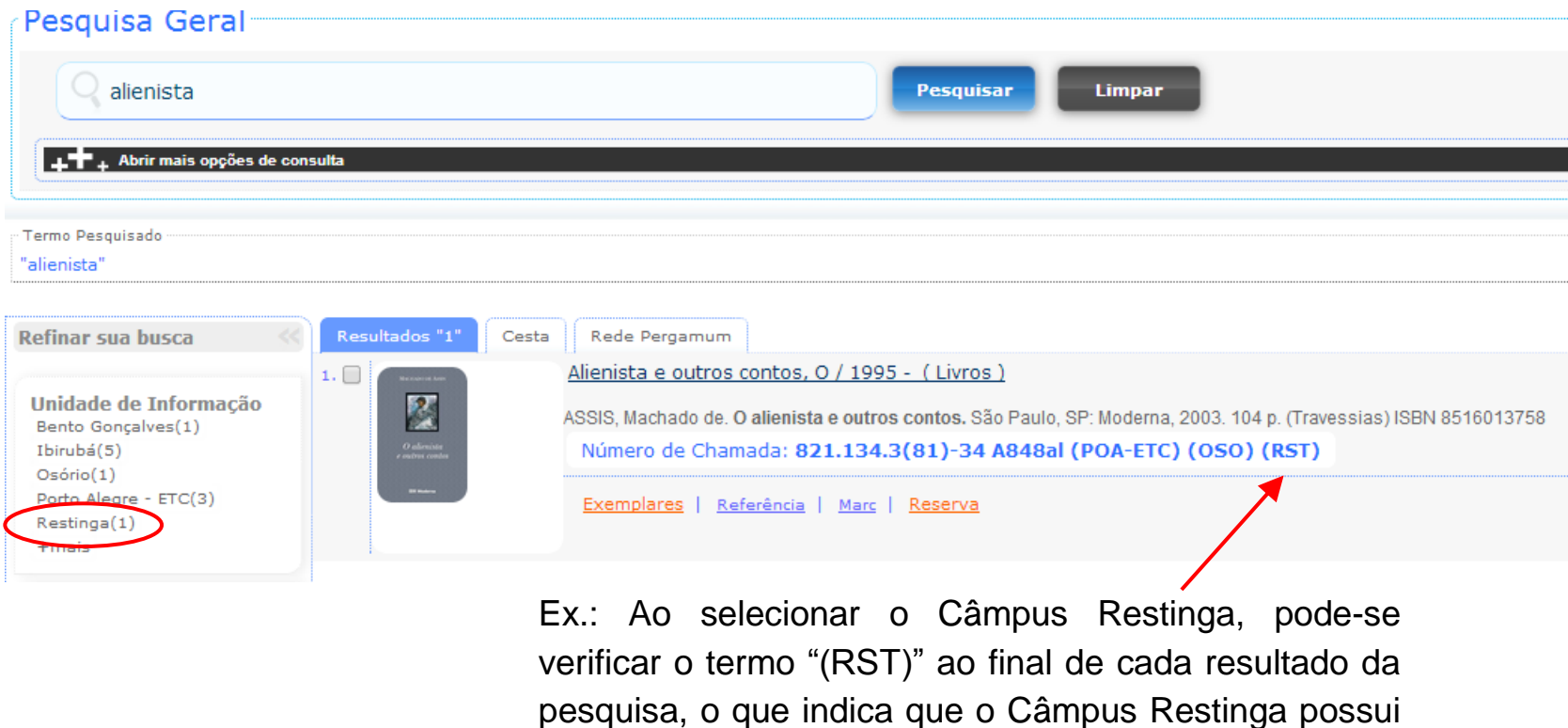

# Clique em "**Abrir mais opções de consultas**", para fazer buscas com vários filtros.

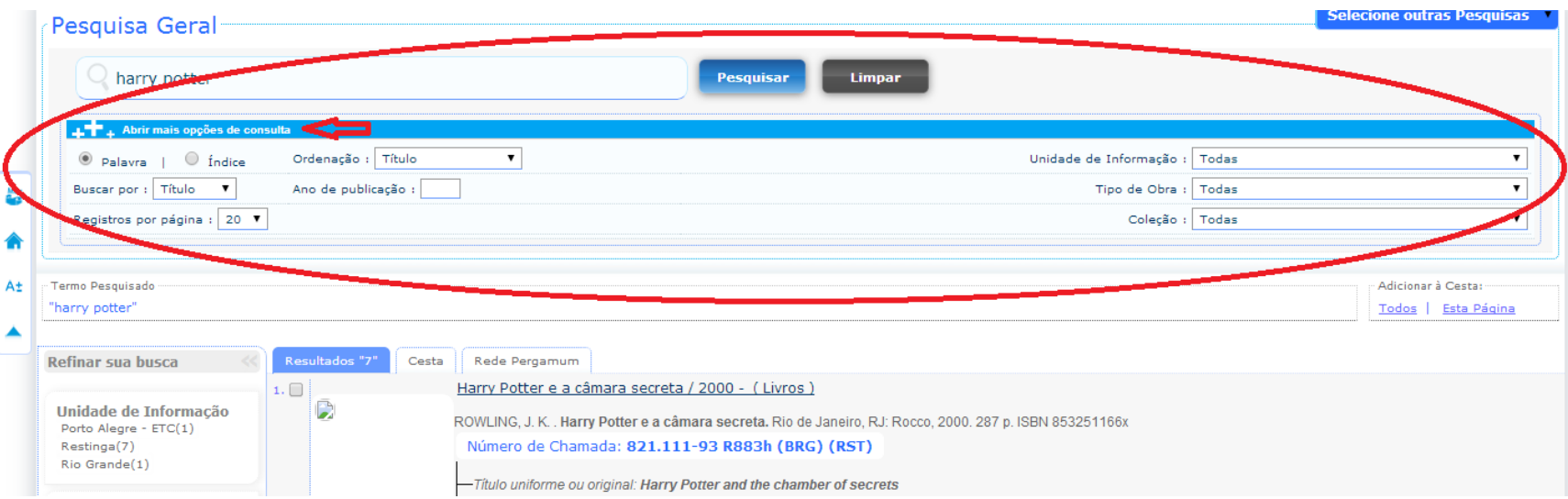

- > A Busca pode ser por palavra ou por índice. Diferença: **na pesquisa por palavra**, será recuperada toda obra que contém o termo digitado em **qualquer posição do texto**, já na **pesquisa por índice** o termo digitado deve estar no **início da opção escolhida**.
- > Ordenação: por título, ano de publicação, código de acervo, tipo de obra, idioma, descrição física, classificação e referência (NBR 6023).
- > Busca por: título, assunto, autor ou livre (busca em todos os campos).
- > Ano de publicação: filtra pelo ano.
- > Registros por página: escolha o número de resultados por página.
- > Busca por Câmpus: selecionar o câmpus em Unidades de Informação.
- > Tipos de obras: folhetos, catálogos, teses, CDs, livros, artigos etc
- <span id="page-7-0"></span>> Coleções: acervo histórico, fita cassete, juvenil, material cartográfico etc.

Abaixo de cada título listado, estão disponíveis guias que permitem ver o **detalhamento da obra**.

<span id="page-8-0"></span>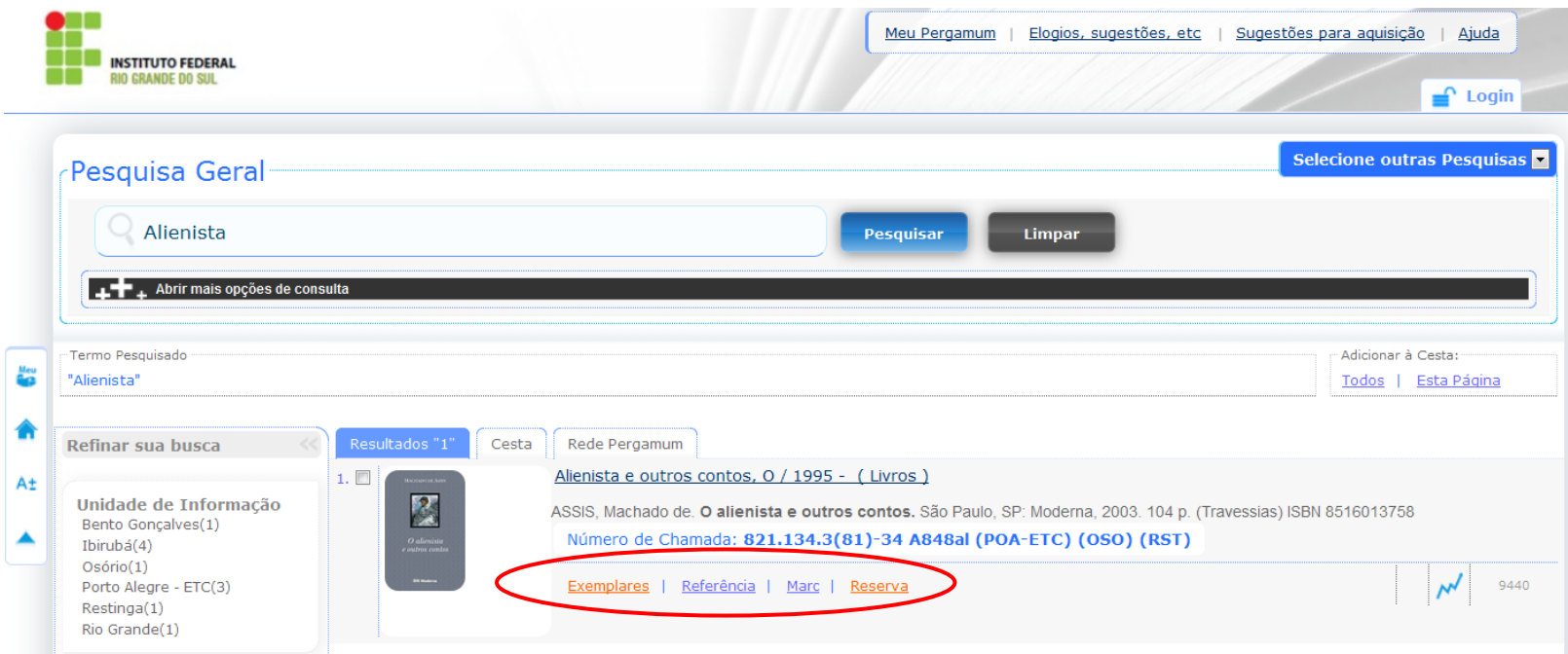

Na guia **Exemplares** são mostrados quais câmpus possuem o título e informações sobre a obra: o tipo de empréstimo da obra, a sua situação (disponível no acervo, emprestado etc), o número do exemplar etc.

<span id="page-9-0"></span>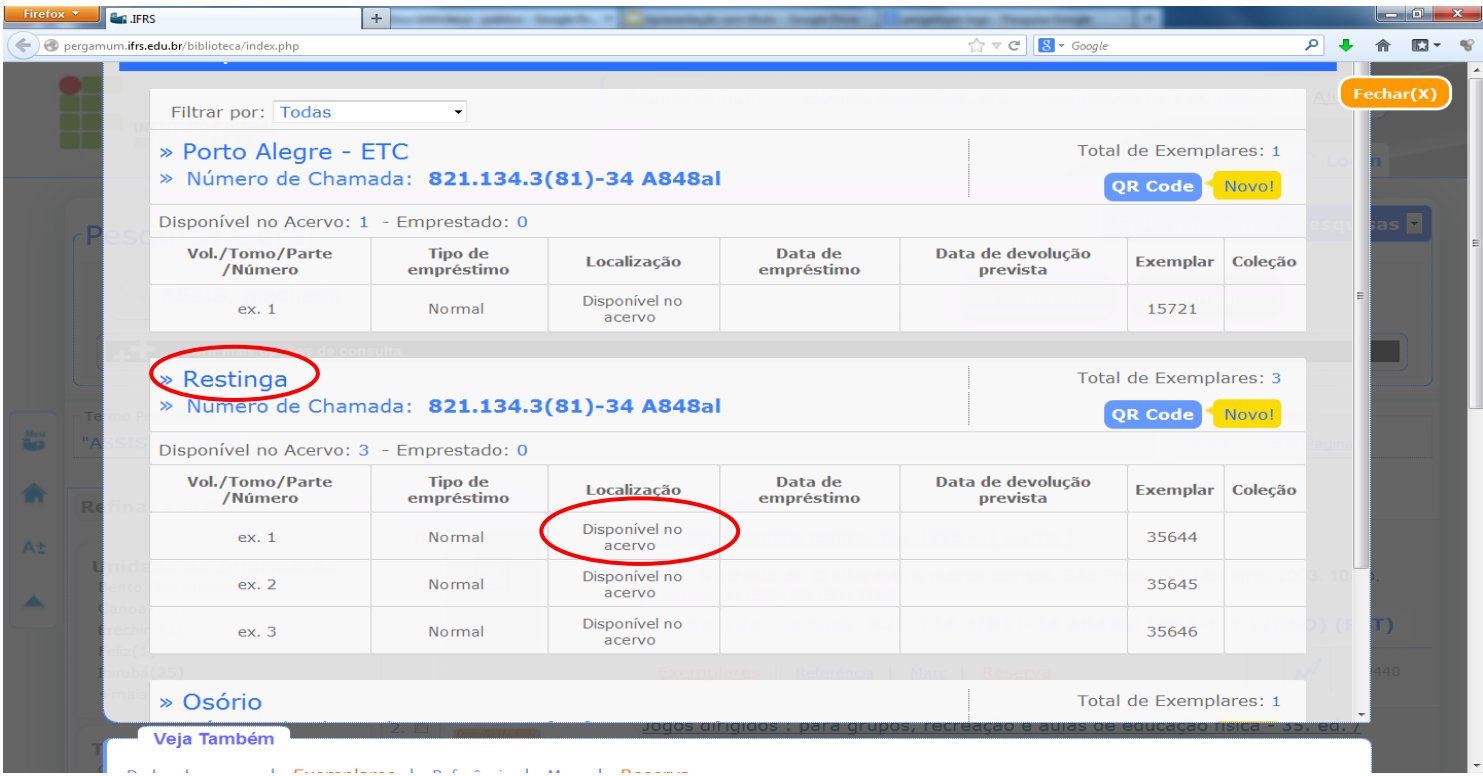

A guia **Reserva** é utilizada para reservar materiais que estão emprestados. Preencha os campos solicitados e clique em confirmar.

<span id="page-10-0"></span>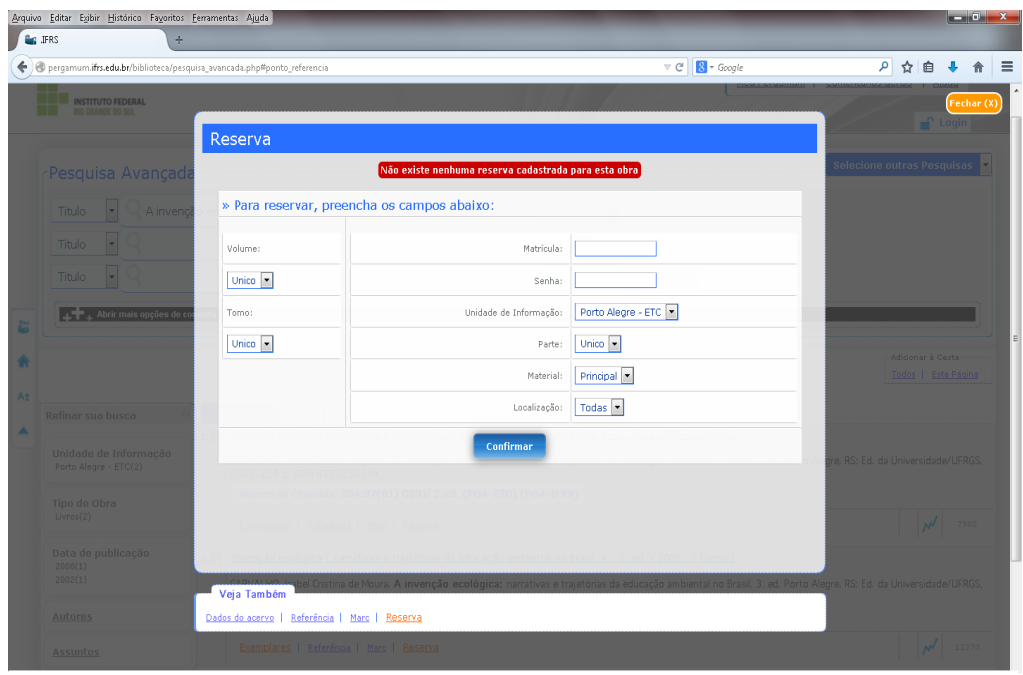

Segundo a Instrução Normativa nº 3/2013 da Pró-Reitoria de Ensino (Regulamento do Sistema de Bibliotecas do IFRS):

Art. 24° O usuário poderá reservar somente obras que estejam emprestadas, num limite máximo estabelecido por cada biblioteca que compõe o SiBIFRS.

Art. 25° Os materiais reservados ficarão disponíveis por 36 (trinta e seis) horas nas bibliotecas do IFRS para o usuário que efetuou a reserva.

Parágrafo único. Desistências de reservas deverão ser canceladas no sistema pelo usuário que efetuou a reserva.

# **Pesquisa avançada**

Clique em "Selecione outras pesquisas", no canto superior direito da tela:

<span id="page-11-0"></span>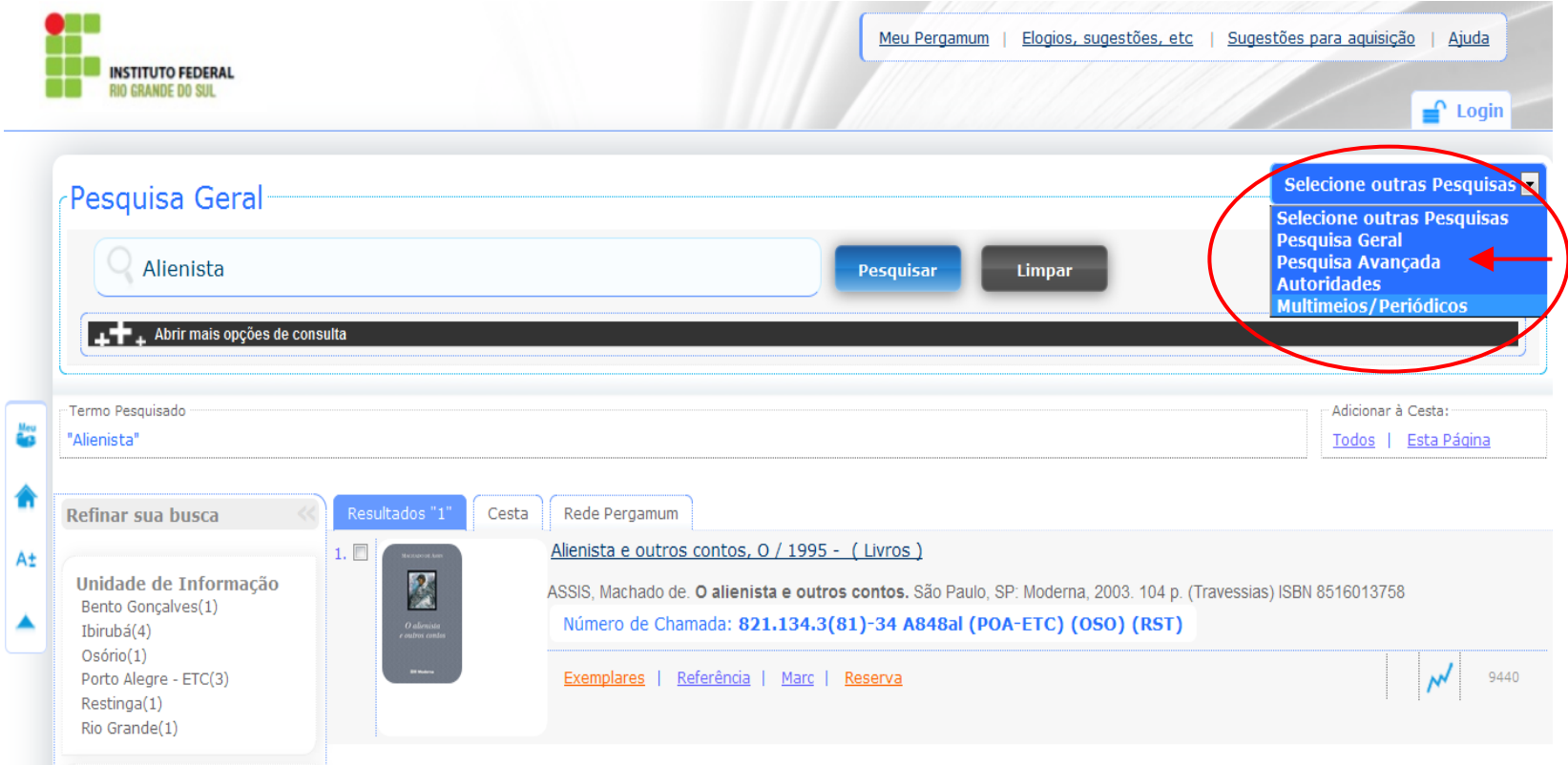

# **Tela Pesquisa Avançada**

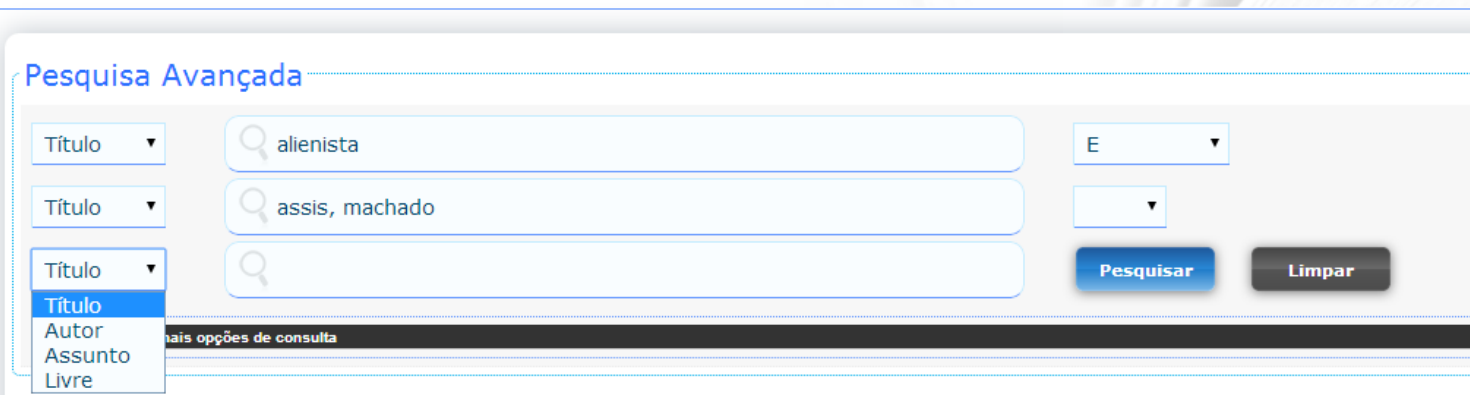

O que é? Pesquisa executada por palavras ou termos, permitindo fazer cruzamentos dos campos de informação, a fim de obter um resultado mais preciso. Trabalha com seis operadores booleanos, ou operadores lógicos, sendo possível cruzar até três campos de informação.

**Rede Pergamum:** é possível pesquisar uma obra no acervo de todas as instituições que utilizam o Sistema Pergamum, utilizando, também, filtros de pesquisa.

<span id="page-13-0"></span>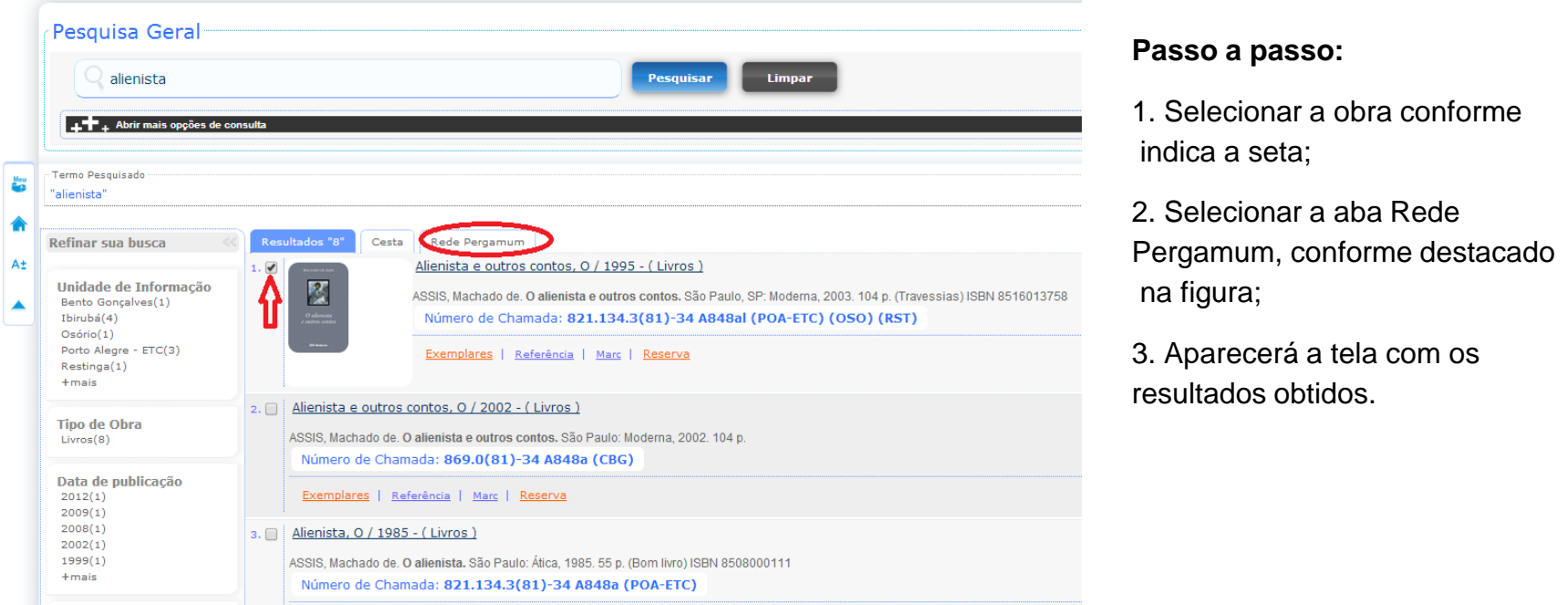

**Cesta:** É a seleção das pesquisas realizadas pelo usuário. Os dados armazenados podem ser visualizados na tela ou enviados por e-mail.

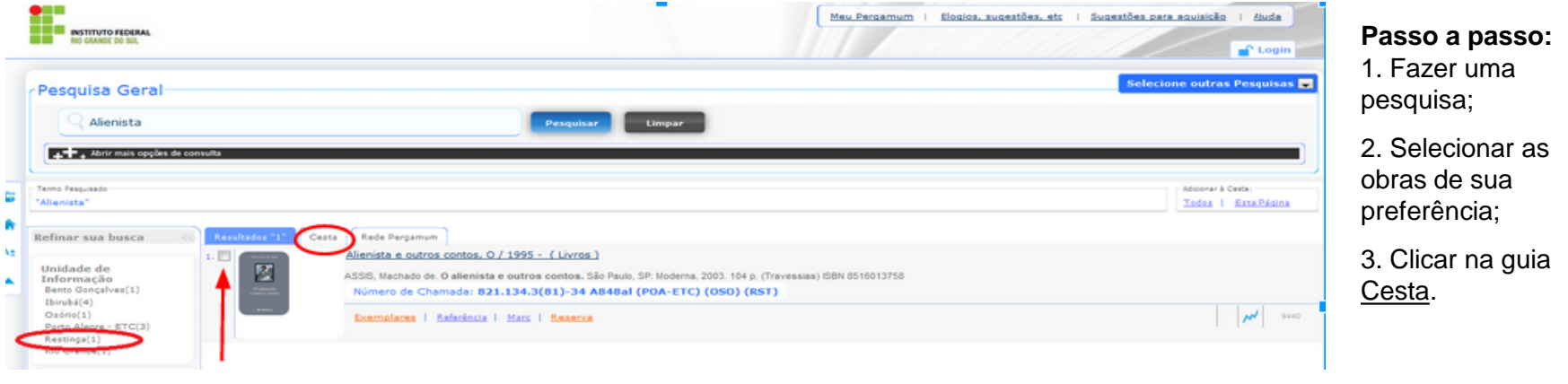

Ao clicar na Cesta aparecerá a tela ao lado.

<span id="page-14-0"></span>**Dica:** Você deve selecionar (caixa de seleção) os itens para a cesta e pode remover os que não são interessantes (x).

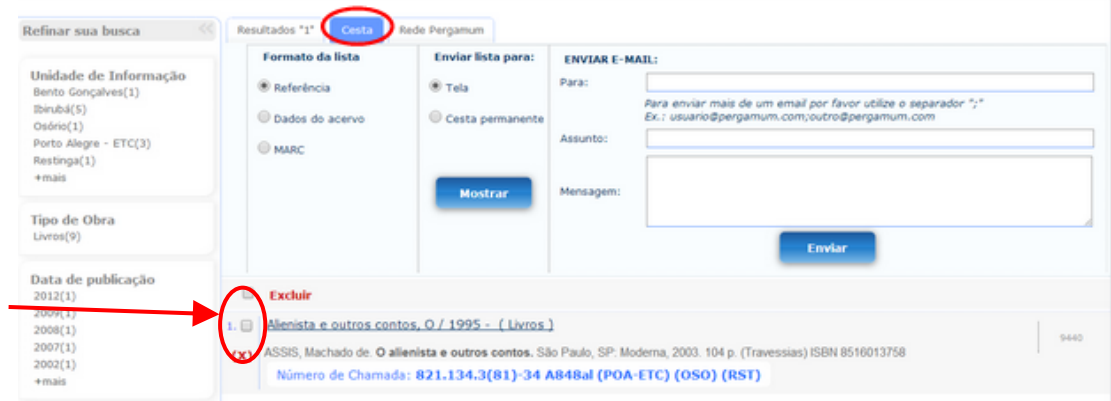

# **Visualização da Cesta:**

Os dados podem ser visualizados de duas formas:

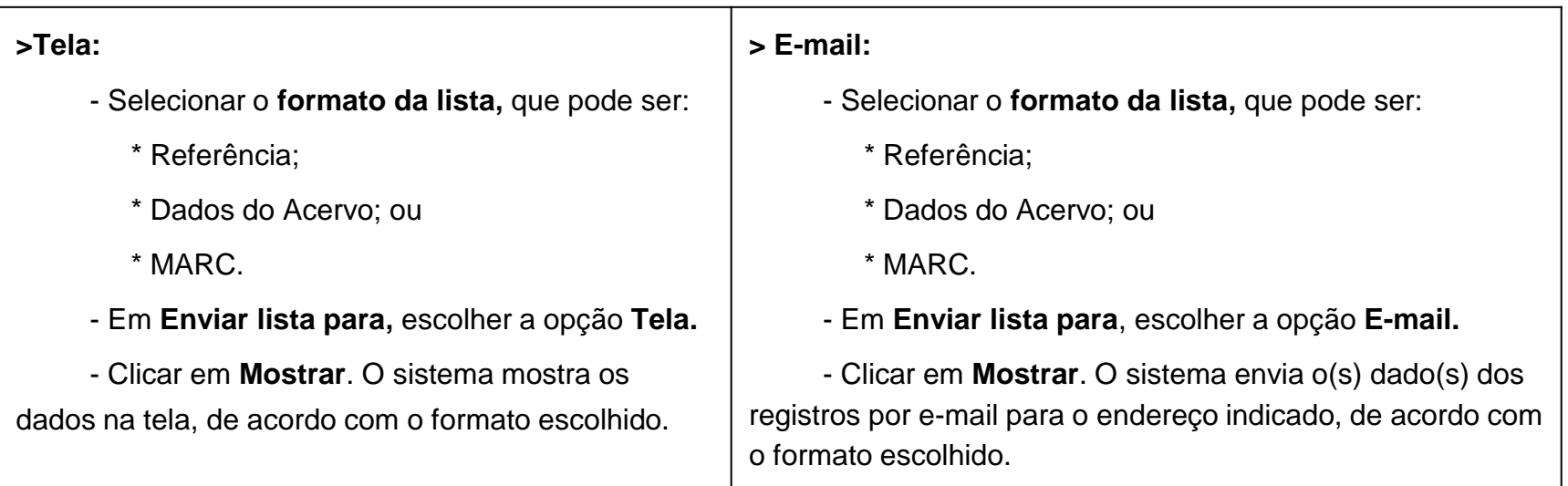

Formato da lista:

**Referência:** permite visualizar a referência do registro, de acordo com a norma NBR 6023/2002 da ABNT. **Dados do Acervo:** permite visualizar os dados do(s) registro(s).

**Cesta Permanente:** Possibilita ao usuário armazenar títulos de seu interesse por tempo indeterminado. Permite que o usuário visualize os títulos incluídos na cesta.

#### **Passo a passo:**

1. Efetuar login na página de consulta web;

2. Selecionar o "formato da lista" (Referência = ABNT); na opção "enviar lista para" marcar "Cesta Permanente";

3. Selecionar os títulos na caixa de seleção ao lado de cada referência;

4. Clicar em Mostrar.

Feito isso, você acessa a lista, ou a cesta, através do Meu Pergamum (explicado nos próximos slides).

<span id="page-16-0"></span>**Dica:** se quiser apenas enviar por mail é só preencher os dados de "Enviar por mail".

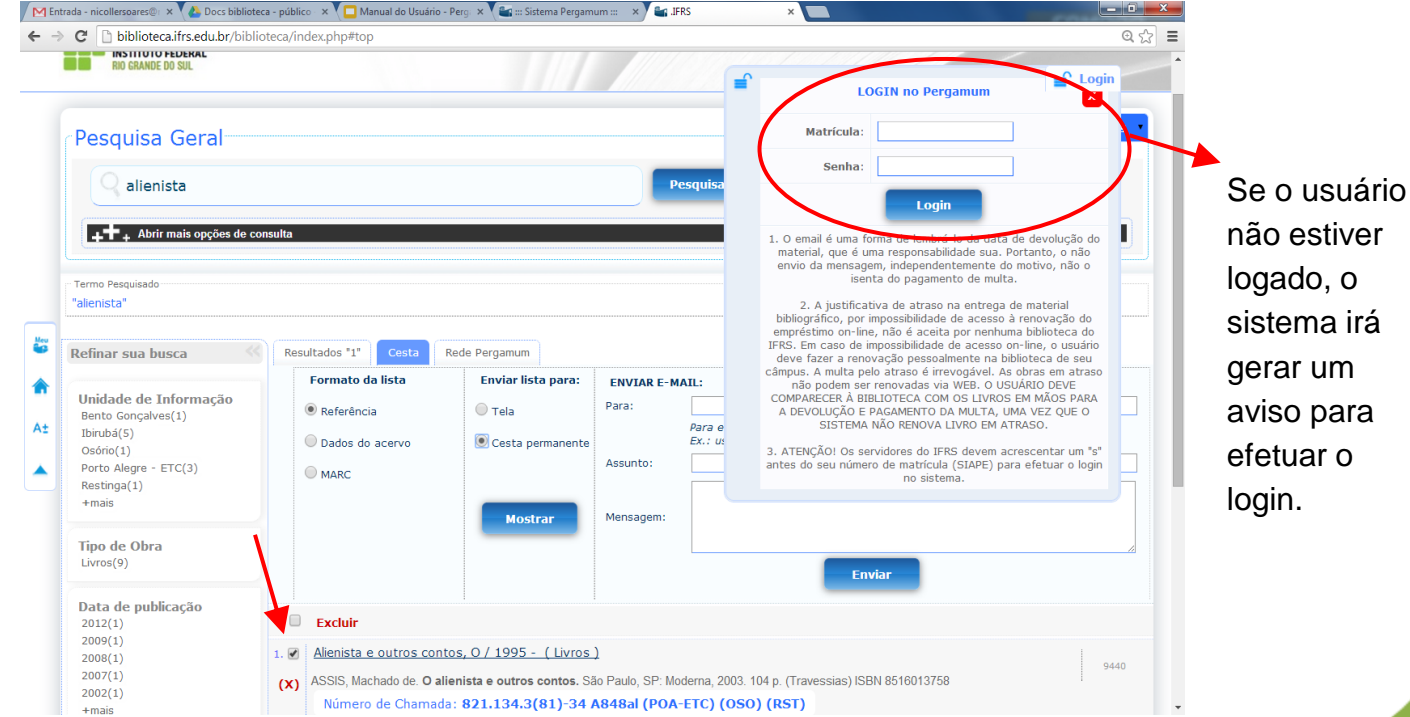

**Cesta Permanente:** Os títulos listados na cesta permanente são encaminhados para o Meu Pergamum. Para visualizar sua seleção na Cesta Permanente no Meu Pergamum clique em "Perfil de Interesse>Cesta permanente". É possível remover obras, clicando em Remover.

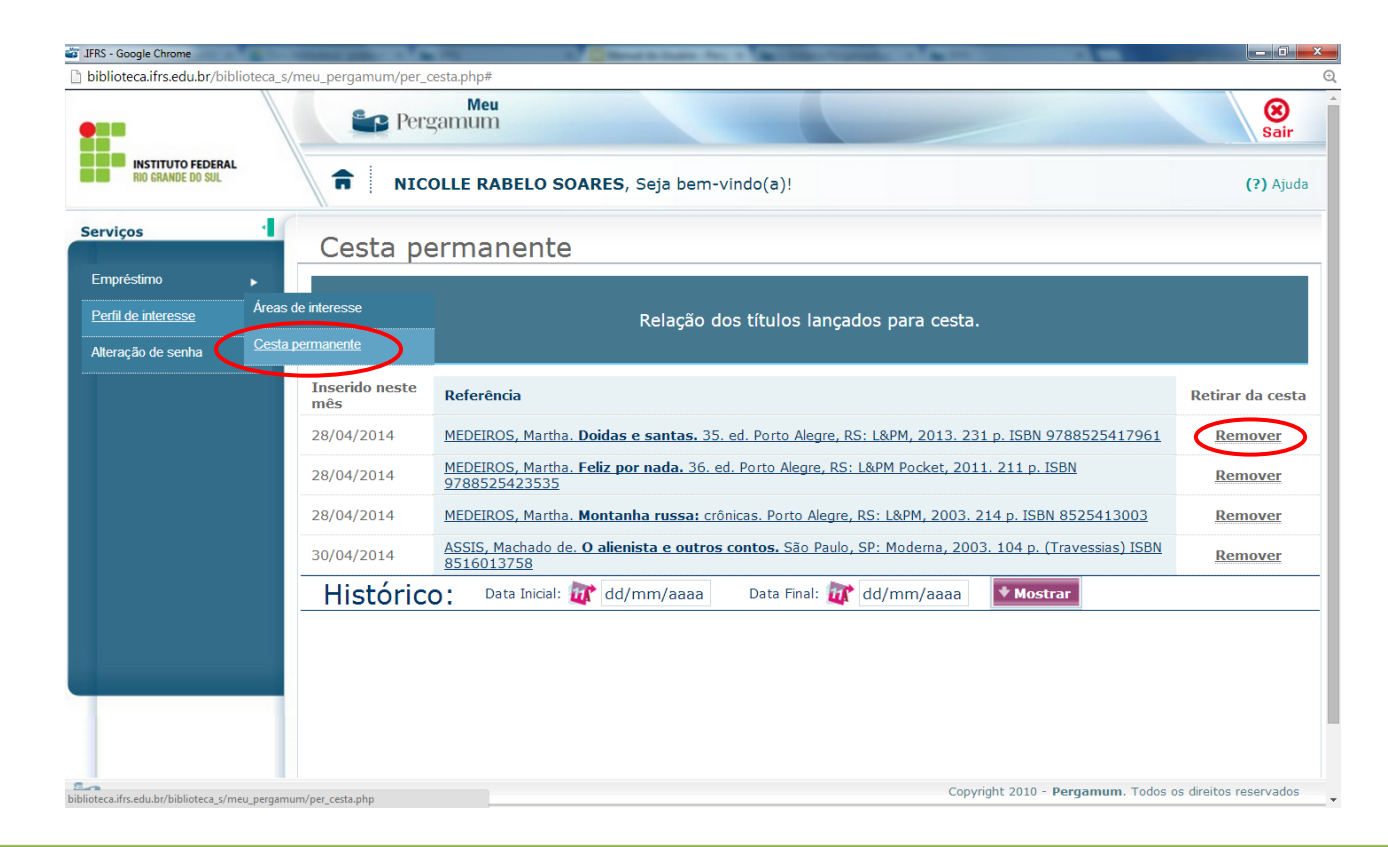

17

# **Meu Pergamum**

Essa ferramenta reúne todas as informações e serviços disponíveis aos usuários na Unidade de Informação (campus). Possibilita ao usuário acessar as informações referentes a Renovações, Reservas, Materias Pendentes, Débitos, Histórico, Levantamento Bibliográfico e definir um perfil para a Disseminação Seletiva da Informação (DSI) por: Áreas do conhecimento, Autor ou Assunto. A criação deste perfil manterá o usuário informado sobre as novas aquisições do campus.

<span id="page-18-0"></span>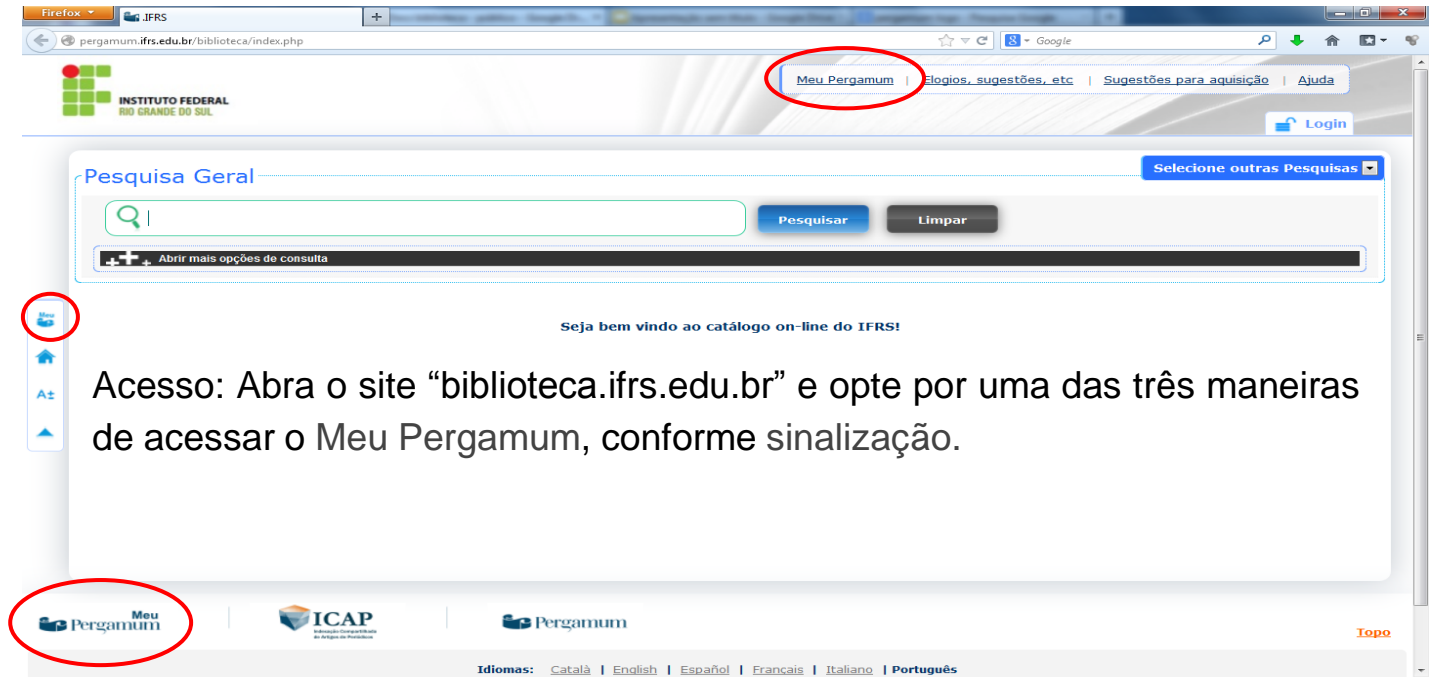

# Ao clicar em Meu Pergamum, abrirá uma página para efetuar o **login**.

<span id="page-19-0"></span>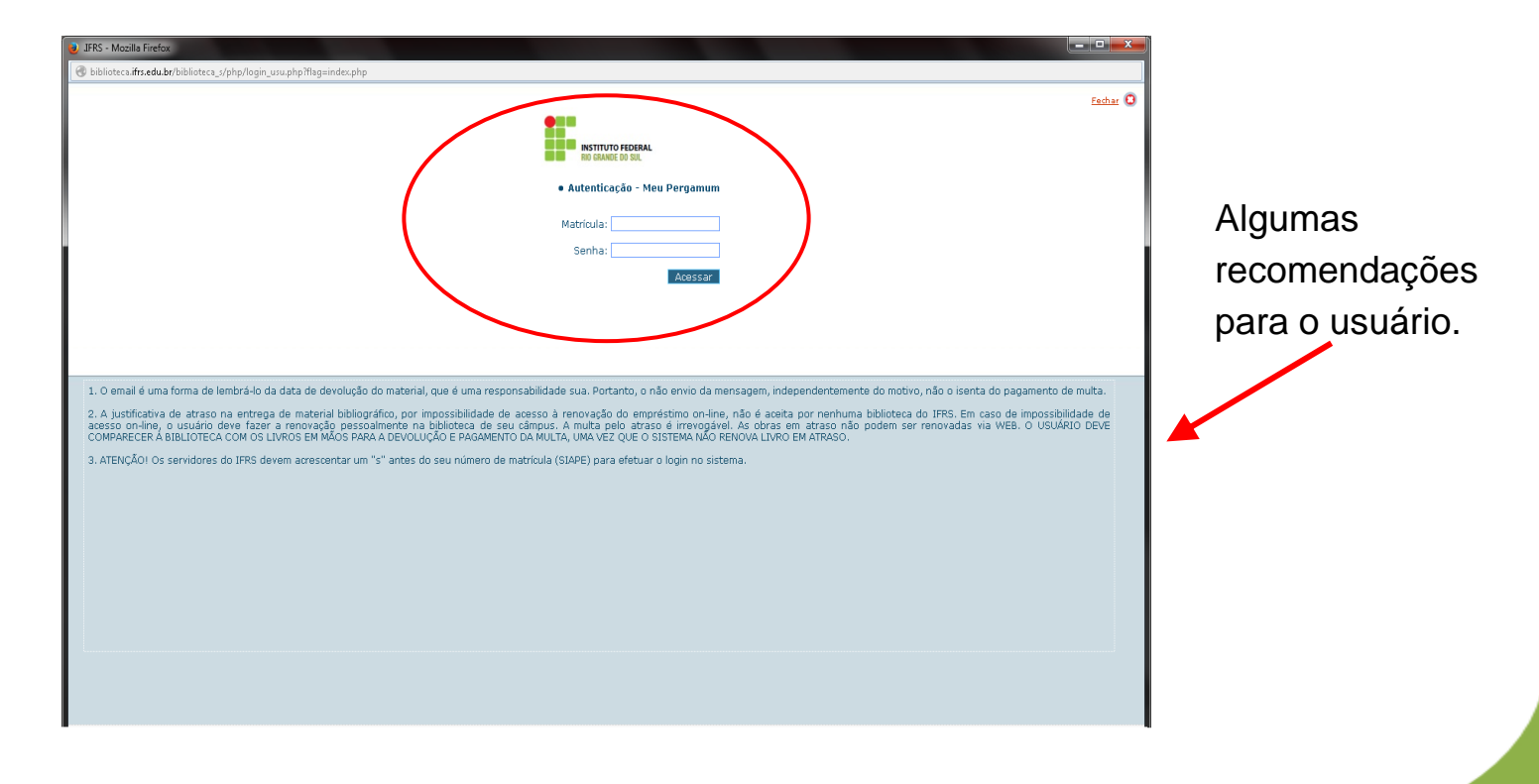

# **Meu Pergamum**

Depois de informar o login e a senha, o usuário tem acesso à **tela inicial**, onde são mostradas as obras emprestadas em poder do usuário, com as datas de devolução, bem como suas reservas solicitadas.

<span id="page-20-0"></span>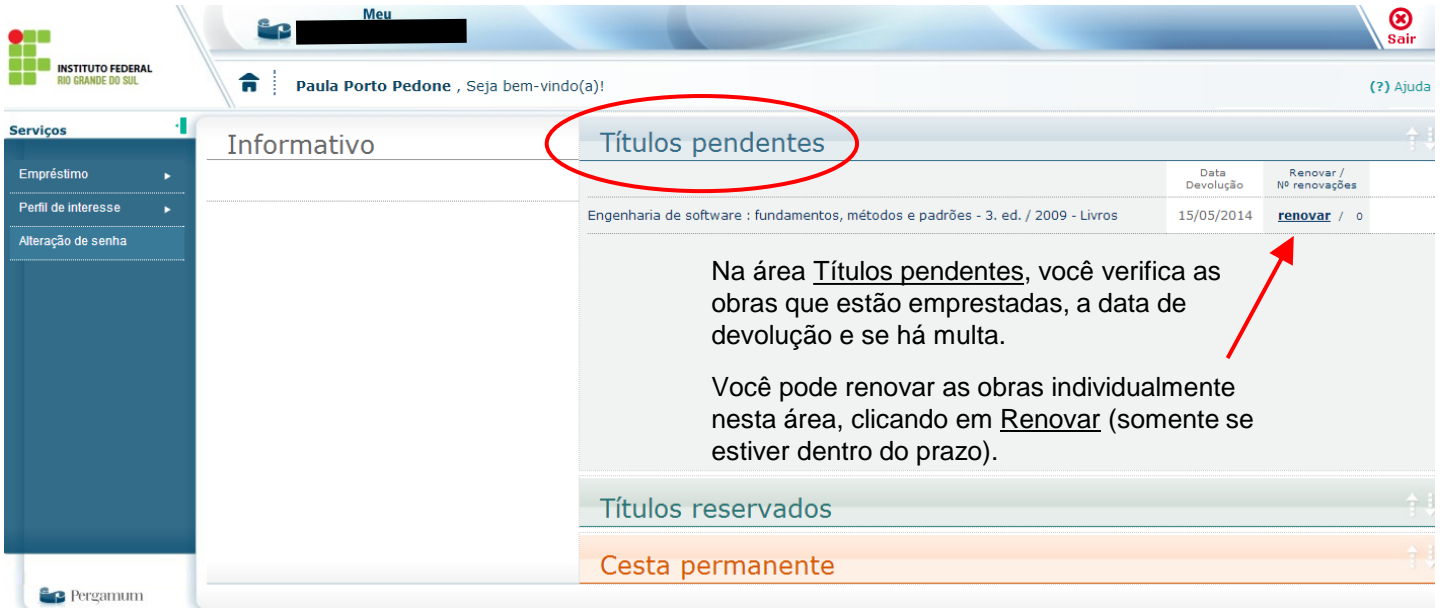

### **Meu Pergamum - Menu Empréstimo**

Posicionando o mouse no menu, opção Empréstimo, é possível visualizar as opções: Renovação, Reserva, Débito, Histórico, Afastamento e Declaração de nada consta.

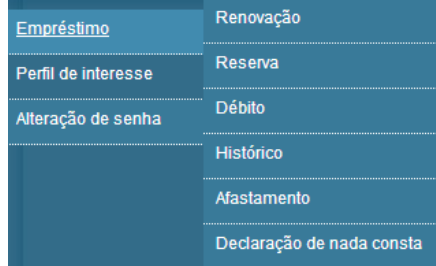

**Renovação**: Permite que o usuário visualize os materiais que estão emprestados em seu nome e realize a renovação dos mesmos, individual ou simultaneamente.

**Reserva**: Permite que o usuário visualize os materiais que estão reservados em seu nome, verificando a situação da reserva (Aguardando, Disponível), bem como seu histórico de reservas. Possibilita o cancelamento de reservas antigas. A reserva é feita através do site "biblioteca.ifrs.edu.br" (ver slide [10\)](#page-10-0).

**Débito**: Permite que o usuário visualize os débitos com a Unidade de informação, pendentes em seu nome. Serão visualizados tanto as multas geradas por atraso na devolução de material, como os débitos de serviços solicitados, cujo valor ainda não tenha sido pago. Também é possível recuperar todos os débitos em seu nome, os pagos e também os pendentes, através do histórico de débitos.

**Histórico**: Permite que o usuário visualize todos os empréstimos realizados entre um intervalo de datas.

**Afastamento**: Permite que o usuário visualize seus afastamentos na Unidade de Informação e ou na instituição, motivado por ocorrências, como: atraso de livros, perda da carteira, perda de material, etc.

<span id="page-21-0"></span>**Declaração de nada consta**: Permite que o usuário faça a impressão da Declaração nada consta, comprovando que o mesmo está em dia com a Unidade de Informação. Fazendo isso você será **AFASTADO** automaticamente do sistema, por isso **este procedimento não deve ser feito antes do final do curso**.

**Meu Pergamum - Menu Empréstimo - Renovação:** Estando o usuário em situação regular (sem pendências de débitos nem de empréstimos) e, estando o exemplar sem reserva, o usuário pode renovar o empréstimo. Se o exemplar estiver com reserva, o usuário deve devolvê-lo à biblioteca e, se necessário, fazer a reserva de outro exemplar. **A renovação não pode ser efetuada para títulos reservados a outros usuários**.

#### **Passo a passo:**

- 1. Marcar a caixa de seleção ao lado da(s) obra(s);
- 2. Clicar em Gravar;
- 3. Abrirá uma tela com a nova data de devolução da(s) obra(s) e com a opção de enviar: Enviar recibo por e-mail.

<span id="page-22-0"></span>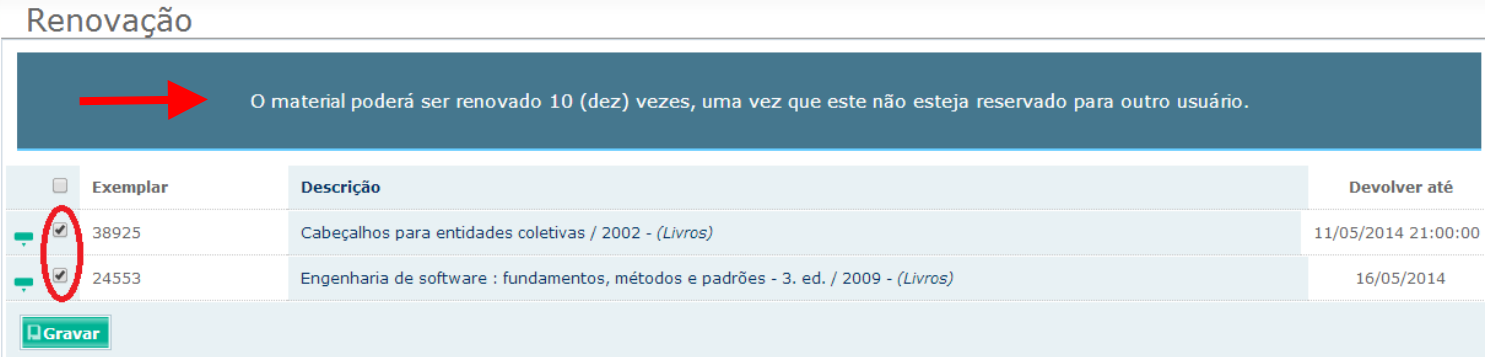

### **Meu Pergamum - Menu Empréstimo - Histórico:** Permite que o usuário visualize os empréstimos já realizados.

#### **Passo a passo:**

- 1. Selecionar, no calendário, o intervalo de datas desejado;
- 2. Clicar em Mostrar;
- 3; Clicar no botão Detalhes para visualizar os dados do exemplar.

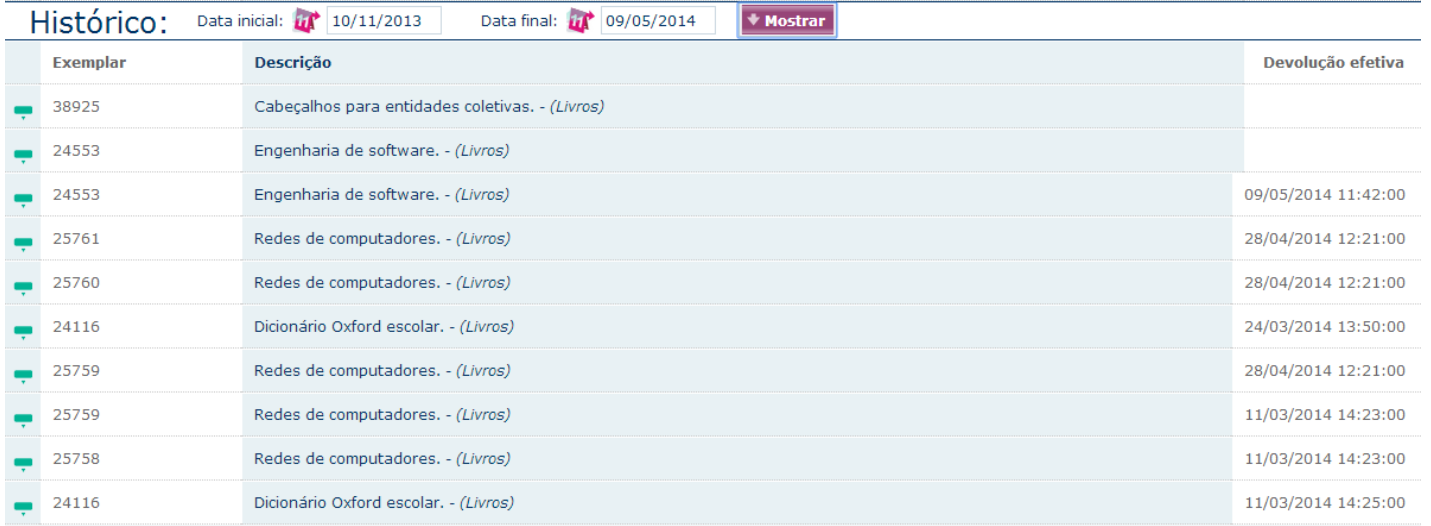

<span id="page-23-0"></span>Coluna Devolução efetiva: nos materiais não devolvidos (renovados ou não), a coluna Devolução efetiva aparece em branco; nos materiais devolvidos (renovados ou não), na coluna Devolução efetiva, aparece a data em que foram devolvidos.

### **Meu Pergamum - Menu Perfil de interesse**

Permite que o usuário defina as áreas, assuntos e/ou autores que são do seu interesse para ser informado sobre as novas aquisições dos câmpus através da Disseminação Seletiva da Informação (DSI). A criação do perfil do usuário pode ser realizada utilizando os filtros: Áreas, Autores, Assuntos, Unidade, Idioma e Tipo de obra. Também possibilita que usuário defina o período em que ele deseja receber a DSI.

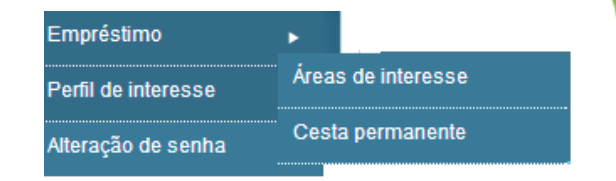

**Áreas de Interesse**: Permite ao usuário definir suas áreas de interesse, traçando um perfil para a Disseminação Seletiva da Informação (DSI). Baseado neste perfil, o sistema notificará o usuário, por e-mail, sobre as novas aquisições dos câmpus. Esta opção está dividida em Autor, Assunto e Área de conhecimento.

**Cesta Permanete**: Armazena os títulos incluídos na cesta permanente através da Aba "Cesta" disponível na consulta ao acervo. Possibilita ao usuário armazenar títulos de seu interesse por tempo indeterminado. Permite que o usuário visualize os títulos incluídos na cesta. Nesta cesta o usuário tem a facilidade de armazenar os títulos de seu interesse para recuperar posteriormente.

### **Meu Pergamum - Alteração de senha**

Permite que o usuário altere sua senha.

<span id="page-24-0"></span>Obs.: Se o usuário esquecer sua senha, deverá comparecer à biblioteca de seu câmpus, identificar-se e cadastrar uma nova senha.

# **Meu Pergamum - Menu Perfil de interesse - Área de interesse**

#### **Passo a passo para criar a DSI ou o Perfil de Interesse:**

- 1. Selecionar o tipo de pesquisa: Área de conhecimento, Autores, Assuntos;
- 2. Digitar a Descrição desejada;
- 3. Clicar em Mostrar;
- 4. Marcar os itens desejados;
- 5. Selecionar a Unidade de Informação (câmpus), tipo de obra e idioma (opcional);
- 6. Selecionar o Período de recebimento (após o período marcado, o sistema exclui os dados da lista);
- 7. Clicar em Gravar.

<span id="page-25-0"></span>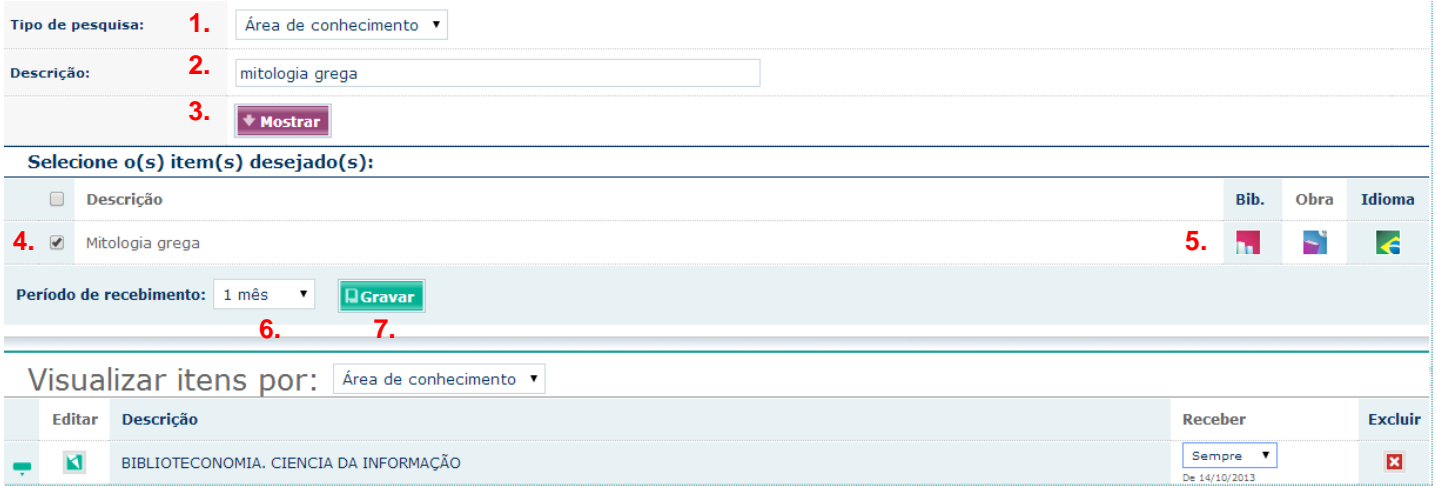

# **Meu Pergamum - Menu Perfil de interesse - Área de interesse: Guia Periódicos**

**Passo a passo para criar Perfil de Interesse na guia Periódicos:**

- 1. Clicar na guia Periódicos;
- 2. Selecionar a Unidade de Informação desejada (câmpus);
- 3. Digitar o Título do periódico a ser pesquisado, **ou**;
- 4. Escolher uma letra;
- 5. Selecionar os campos de Fascículo, Artigos ou Sumários, na caixa de seleção do título;
- 6. Selecionar o Período de recebimento (após o período marcado, o sistema exclui os dados da lista);
- 7. Clicar em Gravar.

**Dica importante:** Você tem a opção de editar ou excluir suas seleções posteriormente.

<span id="page-26-0"></span>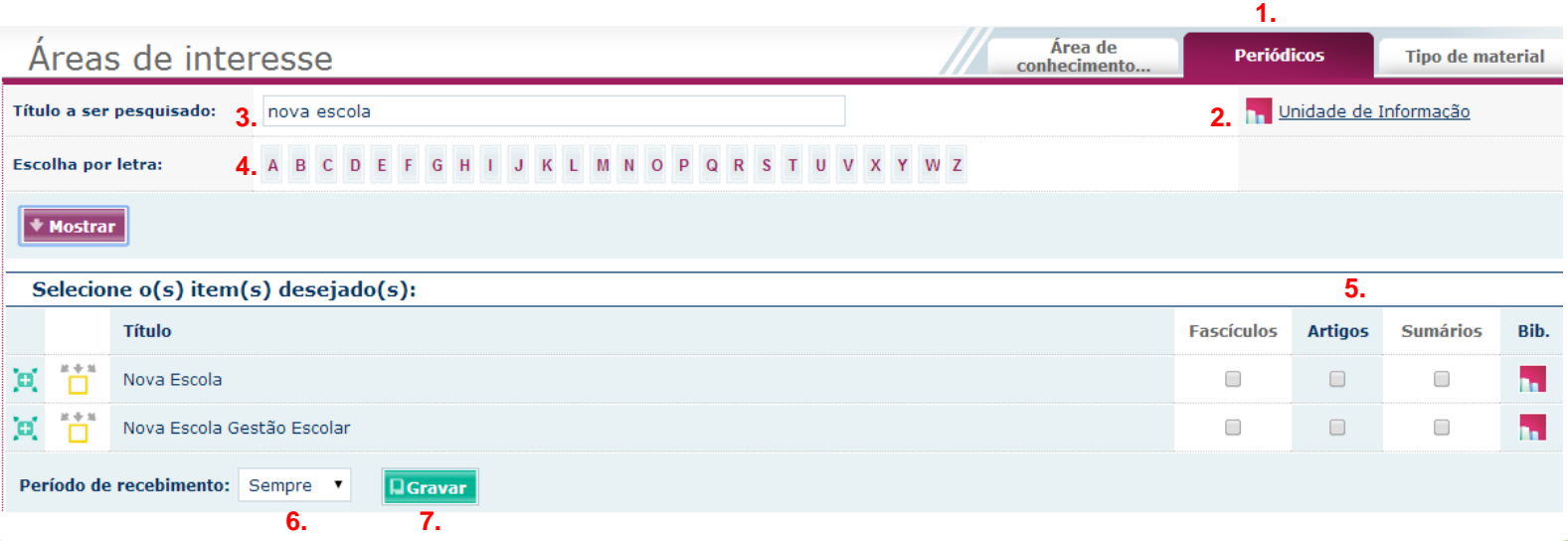

As equipes das bibliotecas do IFRS estão à disposição dos usuários para esclarecer as dúvidas que possam surgir.